- **1 Abweichende Bestellanschrift erfassen**
- **1.1 Formular aufrufen**

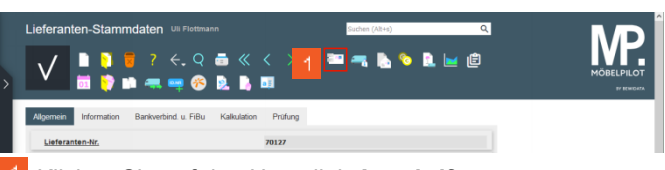

- Klicken Sie auf den Hyperlink **Anschriften**.
- **1.2 Daten erfassen**

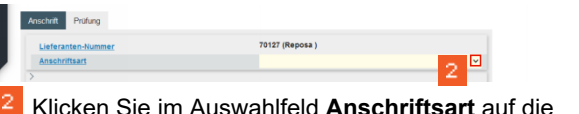

Klicken Sie im Auswahlfeld **Anschriftsart** auf die Schaltfläche **Öffnen**.

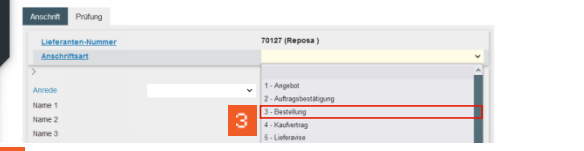

Klicken Sie auf den Listeneintrag **Bestellung**.

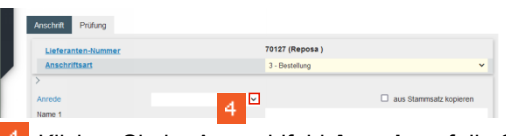

Klicken Sie im Auswahlfeld **Anrede** auf die Schaltfläche **Öffnen**.

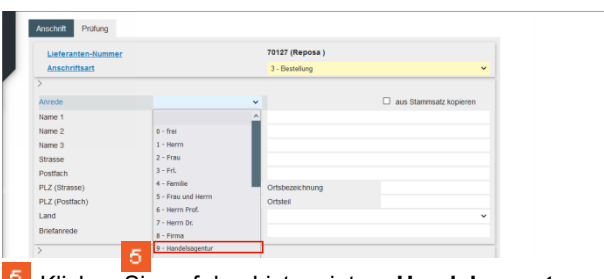

Klicken Sie auf den Listeneintrag **Handelsagentur**.

**70127 (Renosa** 

Klicken Sie auf das Eingabefeld **Name 1**.

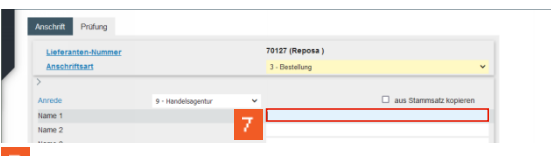

Geben Sie **M. Sonderkamp** im Feld **Name 1** ein.

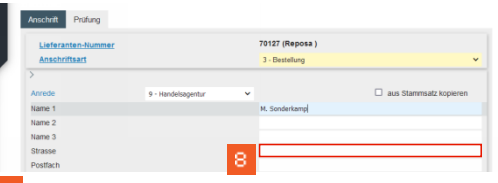

Klicken Sie auf das Eingabefeld **Strasse**.

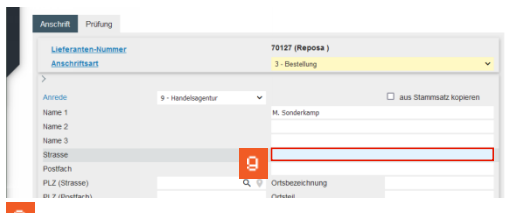

Geben Sie **Viktoriastr. 329** im Feld **Strasse** ein.

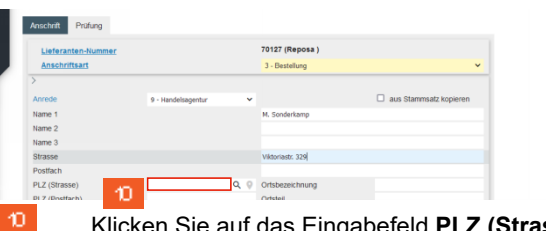

Klicken Sie auf das Eingabefeld **PLZ (Strasse)**.

| Lieferanten-Nummer   |                    |                  | 70127 (Reposa)   |                        |
|----------------------|--------------------|------------------|------------------|------------------------|
| <b>Anschriftsart</b> |                    |                  | 3 - Bestellung   | $\checkmark$           |
|                      |                    |                  |                  |                        |
| Anrede               | 9 - Handelsagentur | v                |                  | aus Stammsatz kopieren |
| Name 1               |                    |                  | M. Sonderkamp    |                        |
| Name 2               |                    |                  |                  |                        |
| Name 3               |                    |                  |                  |                        |
| Strasse              |                    |                  | Viktoriastr, 329 |                        |
| Postfach             |                    |                  |                  |                        |
| PLZ (Strasse)        |                    | la<br>$\epsilon$ | Ortsbezeichnung  |                        |
| 11<br>PLZ (Postfach) |                    |                  | Ortsteil         |                        |

Geben Sie **45772** im Feld **PLZ (Strasse)** ein.

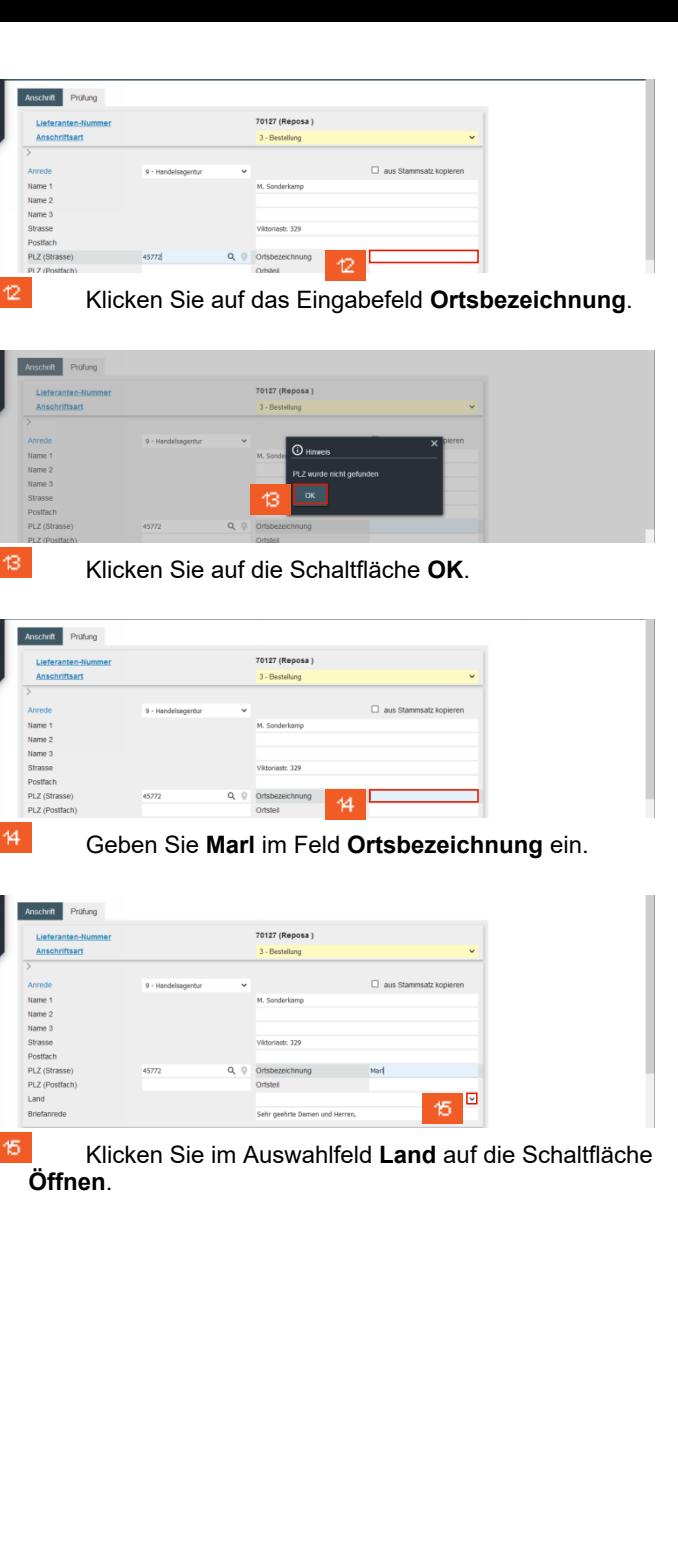

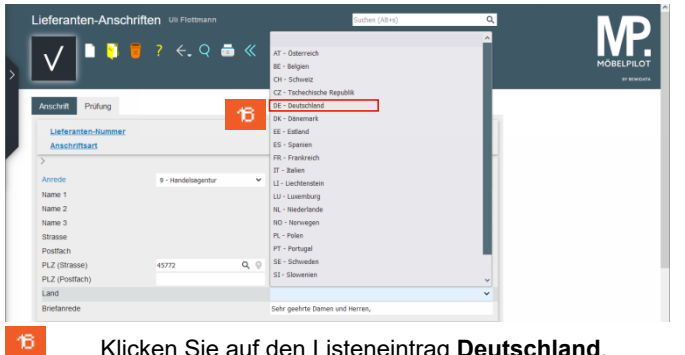

Klicken Sie auf den Listeneintrag **Deutschland**.

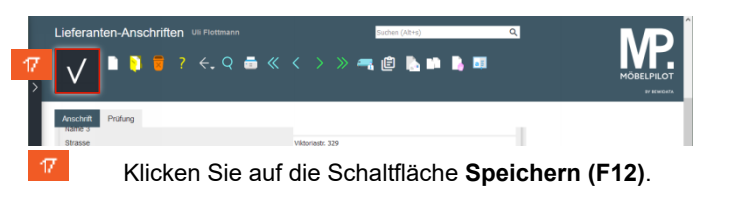

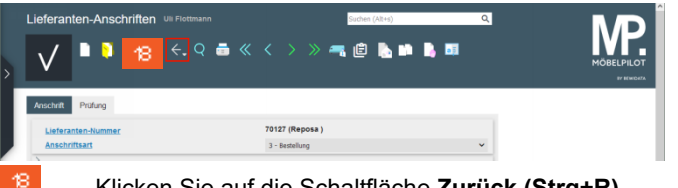

Klicken Sie auf die Schaltfläche **Zurück (Strg+R)**.

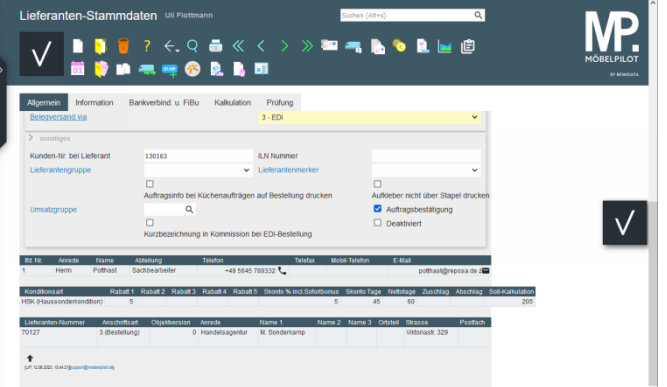